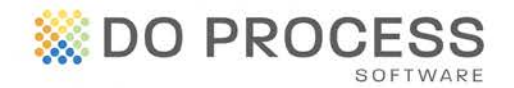

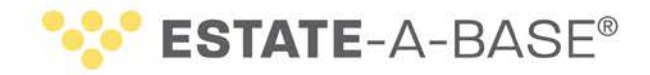

#### **March 9, 2015**

# **UPGRADE NOTICE**

### **Introducing the Estate Information Return Form in Version 17.1A**

We are pleased to announce that the **Estate Information Return** form is now available in **Estate-a-Base** Version 17.1A. **Estate-a-Base** simplifies the preparation of this complex form by populating the appropriate fields with data from the record and automatically calculating the estate asset values.

- Access this time-saving feature in the **Forms** topic > **Ministry of Finance** button > **9955E Estate Information Return**.
- Two new categories were added to the **Original Assets** topic to support this feature:
	- o **Vehicles and Vessels** with options for car, truck, motorcycle, etc.
	- o **Other Property** with options for business interests, copyright, patents, etc.
- Changes were made to the **Real Estate Original Asset** category:
	- o Addition of **Roll Number** and **PIN Number** fields.
	- o The **Value to Estate at Date of Death** field contains a breakdown of the real estate value.
- When you access the form, you will see that the data entry screen contains a portion of the entire form. Once generated, the entire form will be visible.
	- o **Section A Information about the Certificate of Appointment of Estate Trustee** and **Section I Summary of All Estate Assets** appear in the data entry screen.
	- o The data entry screen contains an option to indicate if the form is an **Amended Return**. If you choose this checkbox, fields are provided for you to indicate why it is being changed.
	- o Changes to most fields in the form should be made directly in the appropriate topics and not in the data entry screen.

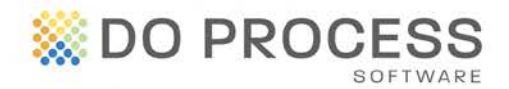

# **SSESTATE-A-BASE®**

- To generate the form, click **View/Print PDF**.
	- o The form is saved in the \est8base\docs\<record name>\PDF folder. You can also access this folder by clicking **Browse PDF Folder**.
	- o The next time you generate this form in the same record, you will have the option to open the existing form, overwrite the existing form, or create a new one with a different name that you supply.
	- o When additional estate trustees, properties, bank accounts, investments and vehicles/vessels are included in the record and do not fit in the main part of the generated form, extra pages are provided with this data.
- Note that the **Court Forms** topic was renamed **Forms** in Testate and Intestate records.

## **General Enhancements**

**Increase Working Space** – Minimize the navigation panel on the left side of the record, to increase the space within the record. When the panel is minimized, tab letters only will be displayed. Click  $\leq$  to minimize and  $\geq$  to maximize the panel.

**Improved Resources in the Do Process Help Centre** – The online Help Centre provides access to support and training materials 24/7 for your convenience. From the Help Desk you can open a request and interact with live agents during business hours. The new system efficiently expedites and manages requests for even faster resolutions.

- On the **Home** Page, click [Help Centre](https://doprocess.zendesk.com/hc/en-ca/categories/200056570-Estate-a-Base-) to access valuable material about **Estate-a-Base**.
- In the **Tasks** topic, click [Letterhead Request](https://doprocess.zendesk.com/hc/en-ca/requests/new?ticket_form_id=32440) or [Master Document Request](https://doprocess.zendesk.com/hc/en-ca/requests/new?ticket_form_id=36394) to access the appropriate form. Remember to attach samples.

**Help File Update** – As of Version 17.1A, only the Help file (accessed from **Help > Contents** and **Help** buttons throughout the program) will be updated. The User's Guide will no longer be updated as it contained identical information to the Help file.

### **Need Help Upgrading?**

All users must log out of **Estate-a-Base** during the upgrade. Then the Default user goes to **Configuration > Live Upgrade > [Check for Update]** and follows the installation directions. If you require further assistance, contact Customer Service at 1.866.367.7648 or inquiries@doprocess.com.